## [La máscara de cont](http://gusgsm.com/la_mascara_de_contraste)raste

# [Michael H. Reichmann](http://gusgsm.com/michael_h_reichmann)

(Mayo de 2001)

El número de diciembre de 2000 BER a orteovaiísata un artículo de Rich Pahl tituladomáscara de contraste digital describe como usar una técnica que los laborantes de fotografía han usado tradicionalm se ha traducido a Photoshop (gracias, Richard).

Me entusiasmé al ver esta técnica actualizada, ya que su uso e tradicional era, como poco, tedioso. En el cuarto oscuro digital más eficaz. Ahora forma parte de mi repertorio y la he adaptado trabajar.

En la imagen superior se ve una fotografía tomada en el Cañón 1998. Esta imagen era parte de mi Portafolio destacado publica Photo Technieqnu eotoño de 2000 y de ella vendí un buen número d

También se da el hecho de que es una de mis fotografías más d imprimir. Aunque he usado numerosas técnicas para domarla, la enmascaramiento que aquí se detalla es la que me ha dado los mejor calidad.

El reto que plantea esta fotografía es su combinación de un am dinámico con un color ultra saturado. El Cañón del Antílope es situaciones extremas de luz y, si capturarlas en la cámara es u es un verdadero reto.

Arriba podemos ver La imagen corregida sólo con niveles y curv

Estas tres imágenes lo dicen todo. La primera es el escaneado con un escáner Imacon Flextight). La segunda se ha hecho con ajustes normales de contraste, brillo y color usando los niveles Photoshop. (consúltese, por favor, mi Puhtootroiah dipartmas da néáneo la Guía para principiantes en Photoshop de au hefo e o grama o en es l imagen final, corregida mediante una máscara de contraste.

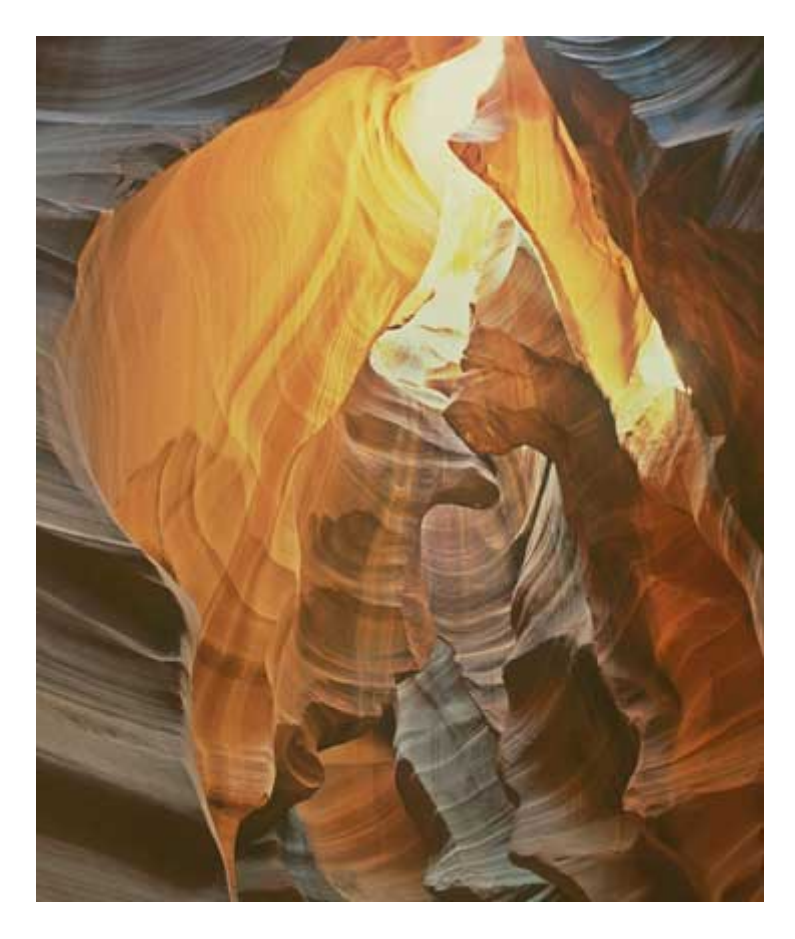

Conseguí atenuar el trozo de cielo, extremadamente cálido, en la zona superior del fotograma hasta llevarlo a unos niveles controlables. Además, pude iluminar las zonas de sombra manteniendo al mismo tiempo unos colores saturados. Veamos como se hace.

# **Cómo hacer una máscara de contraste**

Usar una máscara de contraste es como tomar un medicamento de amplio espectro: Sirve para lo que sea que tengas. Se puede usar para suavizar luces requemadas y para iluminar sombras. Puede hacer ambas cosas a la vez (como se ve en el ejemplo de estas páginas) o limitarse a una de ellas.

**Paso 1**

En Ipaleta de capas ", selecciona la dFampda dheaciendo bicksobre ella. Elige entonces el su $\Omega$ aprasen Duplicar capa ". A la nueva capa, dale e nombre Máscara de contraste ". Si existiera alguna capa de ajuste pre (veás $\theta$ hotoshop instantách $\theta$ esoplazala debajo arrastrán $\texttt{M}$ ánscabea nueva de contraste " encima de ella en la paleta de capas. No te preocup ajustes anteriores desaparecen. Volverán a aparecer de nuevo.

## Paso 2

Con la calpláss cal a de contraste " seleccionada, ve al mangemenú " Ajustar - Desaturar ". La capa se volverá monocroma y con ella tod hay debajo (por el momento).

#### Paso 3

Ahora, ve al mimeagen "Ajustar-Invertir ". Esto convertirá la capa ' Máscara de contraste " en una imagen negativa. Piensa en lo que va Todo lo que en la imagen original era oscuro se ha vuelto ahora que era claro será ahora oscuro. Lo que hay que hacer es aplic forma apropiada para que funcione.

## Paso 4

Haz click con el botón derecho sNobásscaera bbe conatnpasate" " en la Capa de paletas y ve a lo2pdiómes ale paleta ".

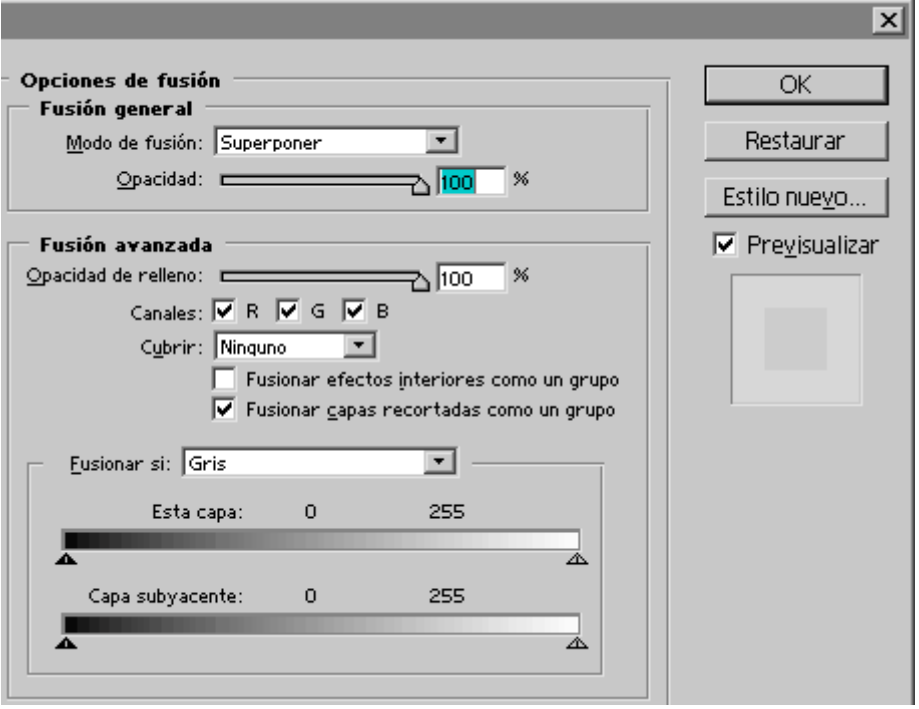

En el cuadro "Modo de fusión", selecciona la opción "Superponer". Se verá un poco fea, pero todavía queda un paso.

## **Paso 5**

Ahora necesitamos difuminar la capa "Máscara de contraste" para que no se cargue los detalles de la capa original. Esto se hace con el menú "Filtro - Desenfoque - Desenfoque gaussiano", usualmente con un valor de 10 a 30 píxeles. Tendrás que ver cómo cambia para que puedas hallar la cantidad óptima de desenfoque.

En un documento grande esto puede llevar bastante tiempo, por lo que es una buena idea experimentar con una versión de baja resolución (a 72 píxeles por pulgada). Cuando hayas conseguido el efecto deseado, puedes reabrir el documento original y repetir los pasos, ya sea mediante una acción de Photoshop o manualmente.

## **Mucho más**

Bueno, de hecho hay muchísimo más. Puedes usar la opción "Opacidad" en el cuadro diálogo anterior para atenuar el efecto. Además puedes crear capas de ajuste adicionales para conseguir exactamente el efecto deseado.

Aquí he cread ocapende diuste de curvas " para iluminar las sombras u poco más.

Una mejora adicional sería usar alguna de las herramientas de para aislar algun sector o algúna zona de brillo o color de la in capa Máscara de contraste " sólo allí y no a toda la imagen. Esto es solíamos hacer en el cuarto oscuro tradicional con las máscara litográficas.

Como siempre ocurre en Photoshop, hay oportunidades intermin experimentación. Espero que este tutorial haya servido para de técnica procedente del cuarto oscuro tradicional y cómo aplicar

Última actualización (febrero de 2001): El lector Áke Vinberg h [informe muy infor](http://www.vinberg.nu/photography/contrast_masking.htm)ms ottivo el efecto que tiene la variación de la intensional del Desenfoque gaussiano al usar esta técnica.

[Nota del traductor español: El original de esta página está publicado en el sitio webThe Luminous Lands capsitio muy recomendable dedicado a l fotografía de paisajes. V́rédaisceeNaolvlíe:dadeĺsndice de mateFFicarso [de discus](http://www.luminous-landscape.com/discus/index.html)ión